## McCurdy Ministries Community Center Safe Sanctuary Training Instructions

Step 1. Go to the McCurdy Ministries Community Center's website at <a href="www.mccurdy.org">www.mccurdy.org</a>. Find the "Safe Sanctuary Training" tab in the top aqua-colored scroll bar.

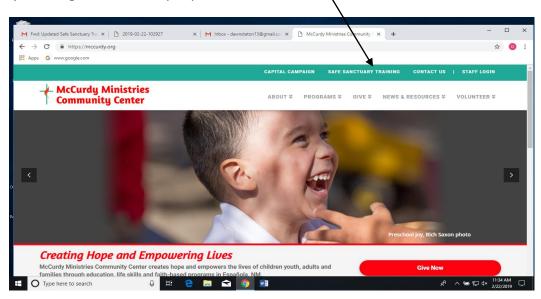

Step 2. Once you are on the Safe Sanctuary application and processing website, click the "Create a New Account" button. You will then be prompted to create a user name and password. Be sure to write them down in a secure location. Having a username and password allows you to begin the application process, leave the website and then go back and start where you left off. After you have created your account, follow the prompts to complete your training,

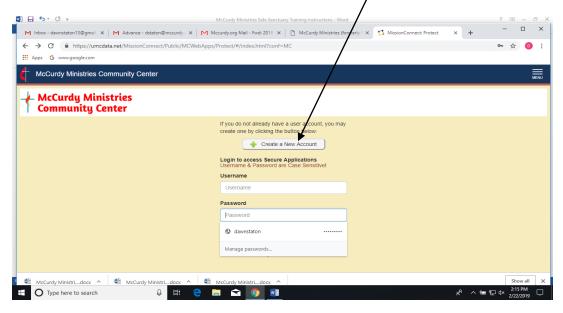

Step 3. The Application Form needs to be completed before you can continue with any other part of the Safe Sanctuary Training process. To access the form, please hit the "Begin Step" button on the upper right hand side of the page.

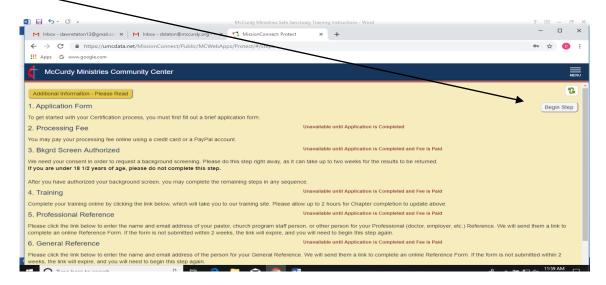

Step 4. Once you have completed your application you will be prompted to hit the "Begin Step" button to pay your processing fee. You will then be taken to the PayPal processing screen.

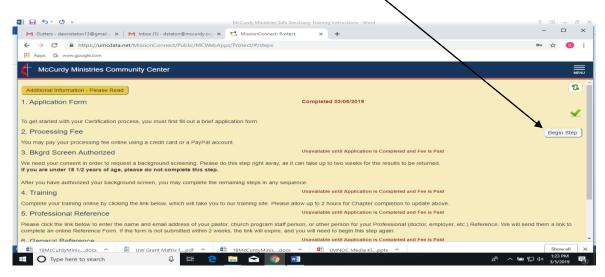

Step 5. Fill out all of the information on the payment page. When completed, make sure to hit the "Pay Now" button at the end of the page.

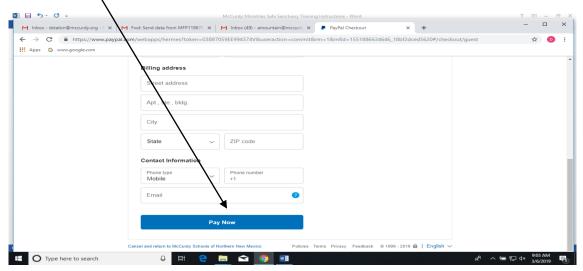

Step 6. Once you have paid your processing fee, the system will take you back to the Home Page. Hit the "Begin Step" button to begin the filling out the Background Screen Authorized form

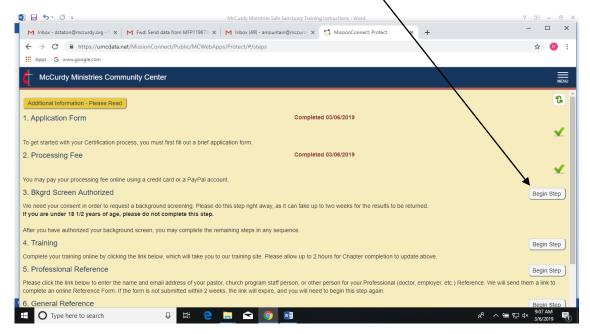

Step 7. Read the Authorization for National Background Screening form and make sure to type the word "Yes" in the white consent box and to hit the "I Agree" button at the bottom right hand side of the form

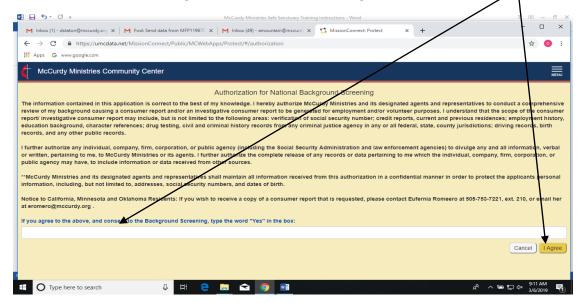

Step 8. After you have completed the Authorization for National Background Screening form, hit the "Begin Step" button to begin your online training.

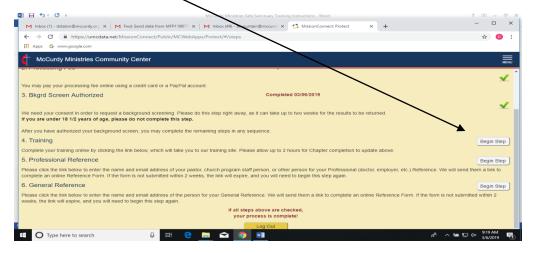

Screen shot of introductory page of the safe sanctuaries training page

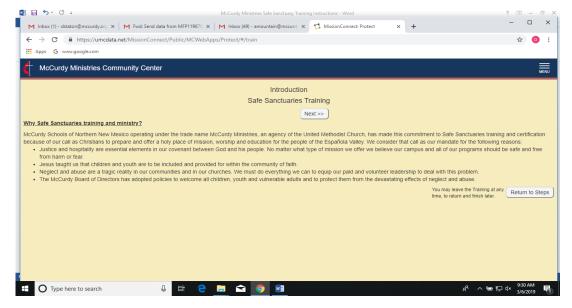

Step 9. Once you are done with the Safe Sanctuary Training, to back to the Home Page and hit the "Begin Step" button to begin your "Professional Reference" check.

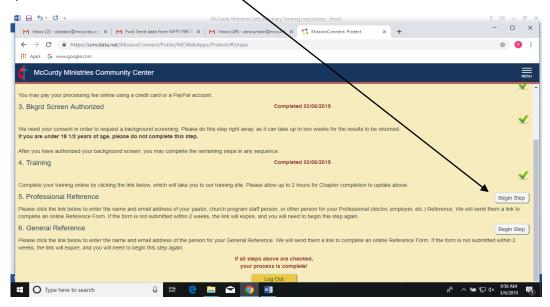

Step 10. When completing the Professional Reference Request form, make sure to hit the "Send Request" button at the bottom right hand side of the page.

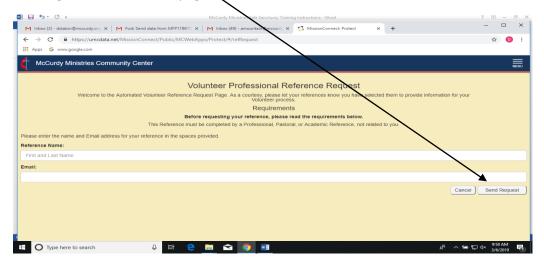

Step 11. Once your Professional Reference Request has been sent, go back to the Home Page and hit the "Begin Step" button to begin your General Reference Check. \

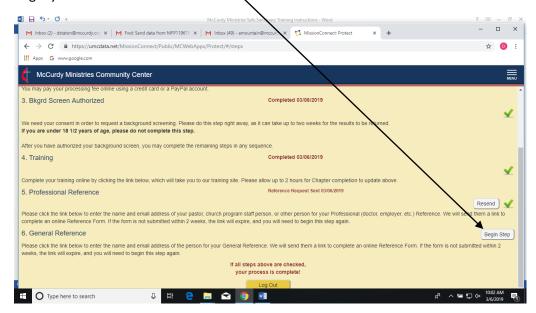

Make sure to hit the "Send Request" button at the bottom right hand side of the page to complete the General Reference Request.  $\searrow$ 

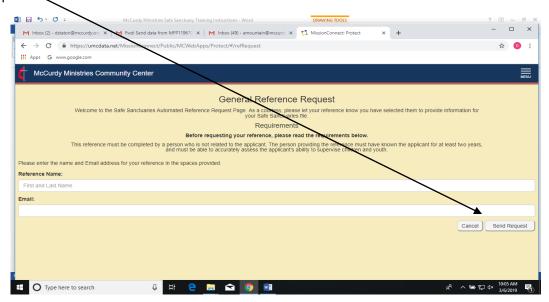

Step 12. If all steps are checked, your Safe Sanctuary Training is complete! Hit the "Log Out" button at the end of the Home Page to end your session.  $\chi$ 

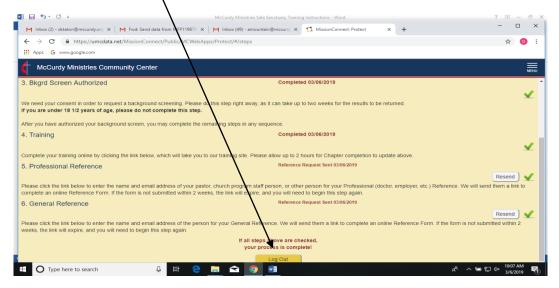

If you have any problems or questions during any part of your Safe Sanctuary Training, please contact Eufemia Romero at McCurdy Ministries Community Center at 505-732-7221 or at eromero@mccurdy.org , Monday-Friday, 7:30 am-4:30 pm MST.